# **Final Cut Pro 10.1**

## **Libraries, Projects & Events**

- In previous versions of FCPX, you had separate folders for:

- **Events**: Media (video footage, images, music)
- **Projects**: Timelines (video clip edits, titles, effects, transitions)

## - With **Libraries**:

- Each **Library** can contain multiple **Events**
- Each **Event** will contain both the **Projects** and **Clips** associated with it
- Libraries are stored on your computer as **Bundles** that contain all of your Events and Projects - They are designed so that you should NOT have to edit them from within the **Finder**
- The default Library **'Untitled'** is visible in the **Libraries Window** on the left when you open FCPX - **Click** to select a Library, then **click on its name** to set a custom name
- Go to **File > New > Library** to create a new library

**- ALWAYS create and store Libraries on the either the STUDENT WORK DRIVE or an external hard drive!**

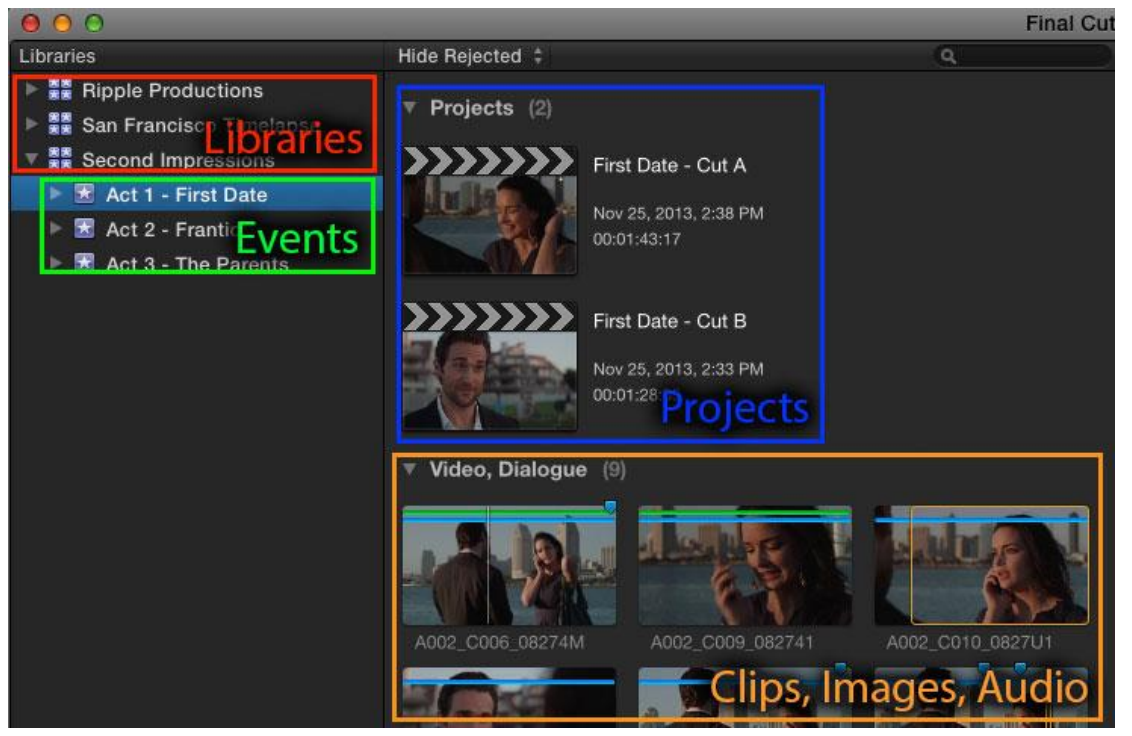

### **Browser**

- Use the **Browser** to view all of your Libraries, Events and Projects
- Go to **File > New > Event** to create a new Event
	- **Event Name**
	- **Library:** Library in which it will be stored
	- **Create New Project Checkbox:** Automatically create a new Project associated with that Event

- Go to **File > New > Project** or **Click on the New Project Button** at the bottom of the screen to create a new Project

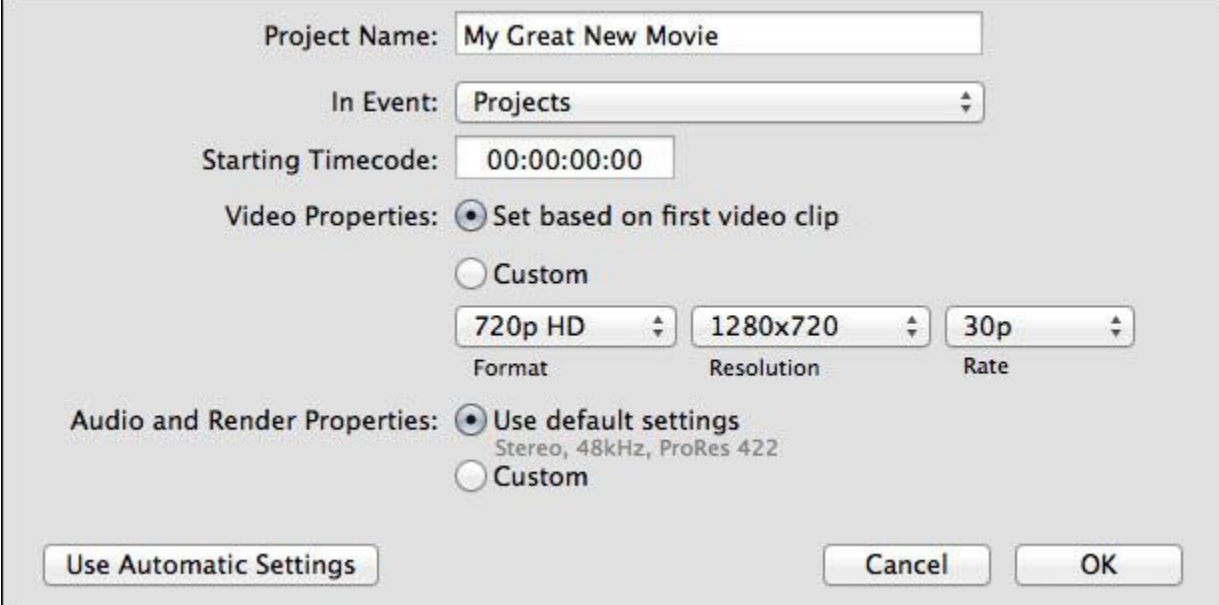

#### **New Project Window**

- **In Event:** Event in which the Project will be saved
- Custom Settings
	- **Starting Timecode**
	- **Video Properties:** "Set based on first video clip" or "Custom" - Format, Resolution, Frame Rate
	- **Audio and Render Properties:** "Use default settings" or "Custom" - Channels, Sample Rate, Render Format

- Your new Project will show up in the **Browser** under its associated Event

- **Click** to select a Project, then **click on its name** to set a custom name

- **Double click on Project** to edit in in the **Timeline** at the bottom of the screen

- With your Project selected in the Browser, Click on the **Modify Settings Button** in the **Inspector** on the right to change your project's settings after it is created

### **Import Media Window**

### **- Shift+**⌘**+I: File/Import/Files**

- Create or add to existing event
- Skim individual clips to preview
- Create Archive button: makes a duplicate copy of camera footage (save in Projects folder) - Appears on the left in Camera Import Window
- Import Selected or Import All button
- Add to existing event or create new event
- Create optimized media or proxy media (if system is struggling)
- Imports as a background task

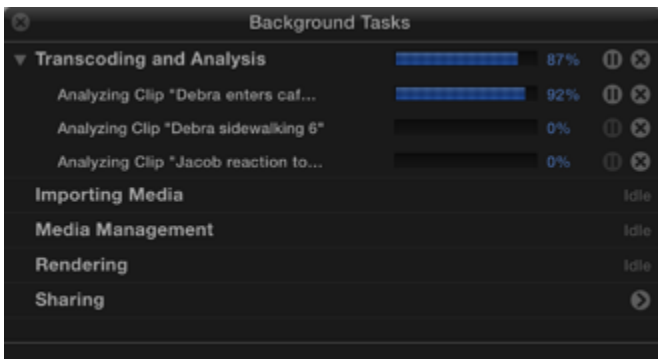

## **Background Tasks Window**

- Click on circle with % sign to bring up Background Tasks window, which shows files currently being rendered/exported/processed/analyzed/etc..

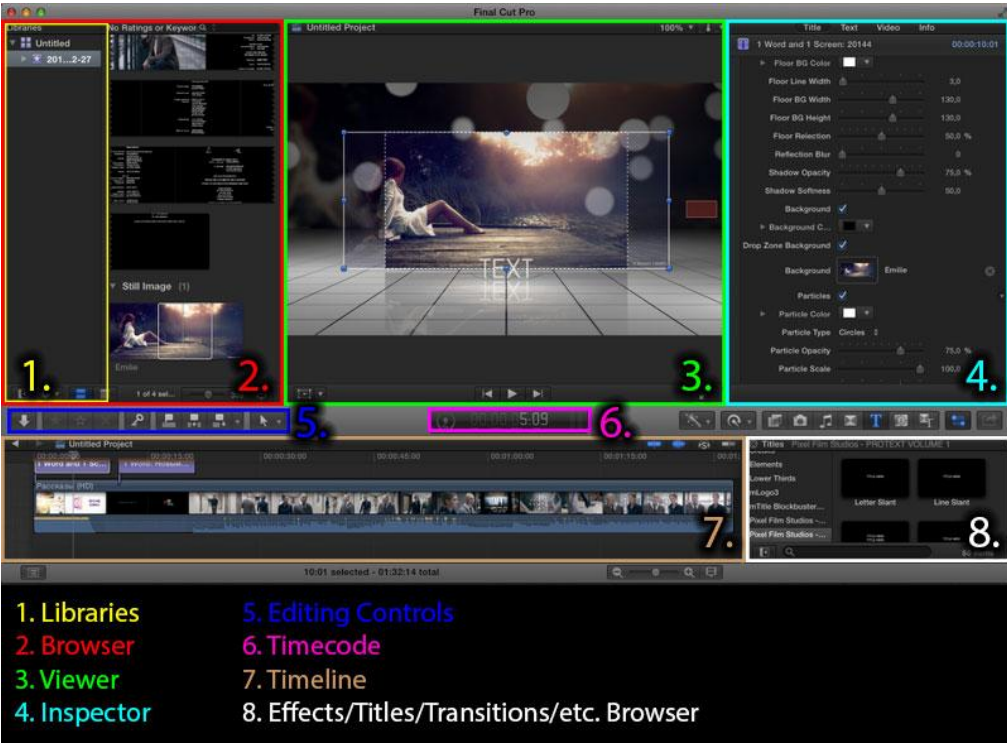

## **User Interface:**

- **Libraries:**
	- Displays your Libraries and associated Events
- **Browser:**
	- Displays your Libraries, Events, Projects and Media
	- **Filmstrip or List View Buttons** at bottom
	- **Drag slider in bottom right** to adjust the amount of time represented by one block in the Browser
		- **Click button next to slider** to bring up **Clip Appearance Window**
			- **Adjust Clip Height**, **Show Waveforms**
- **Viewer:** Video project preview
- **Inspector:** Details about selected clip, project
- **Editing Controls:** Commonly used tools for editing your video clips
- **Timeline:** Video timeline for your selected project
- **Effects/Titles/Transitions/etc. Browser:** Add various effects, titles and transitions to your project

### **Video Clip Keyboard Shortcuts**

- **Spacebar:** Play clip
- **- J:** Rewind clip
- **K:** Pause clip
- **L:** Play clip

- Press J or L again to go 2x speed, 4x speed, 8x speed forward/backwards

- **/:** Play clip selection
- **Left/Right Arrow key:** Move forward/backwards one frame
- **I:** Set clip in point
- **O:** Set clip out point
- **F:** Mark clip as Favorite
- **Delete:** Mark clip as Rejected
	- Click on Favorite/Rejected bar on clip in Event Browser to select
- **U:** Remove ratings from selected clip
- **Shift+F: Clip/Reveal in Event Browser**
- **Shift+S: View/Audio Skimming:** Audio preview toggle (when skimming clips)
- **- S: View/Skimming:** Skimming toggle
	- Clips play primarily from skimmer, not playhead
- **N: View/Snapping:** Snapping toggle
- ⌘**+=: View/Zoom In**
- ⌘**+-: View/Zoom Out**
- **Shift+Z: View/Zoom to Fit**

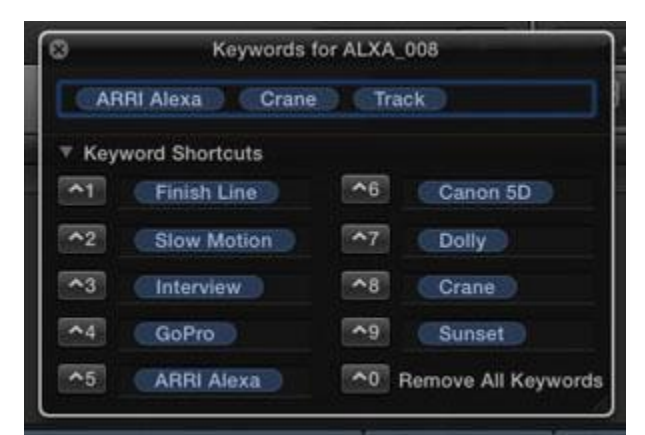

## **Keywords Window**

### - ⌘**+K: Keywords Window**

- Type in Keyword to add to selected clip
- Blue line indicates Keyword attached to clip
- New Keywords appear underneath event
- Drag clip to Keyword under Event to add to clip
- **Ctrl+1, Ctrl+2, Ctrl+3…:** add associated Keyword to selected clip
- Press Delete with Keyword selected in Keywords Window to remove from selected clip
- **Search field at the top of the Browser** allows you to search clips by name
- Click on **Magnifying Glass Button** to open Filter Window
	- Search by multiple criteria
	- Text, Rating, Media Type, Clip Type, Stabilization, Keywords, People, Format Info, Date, Roles
	- Click on "New Smart Collection" button to save search as new Smart Collection under Event

## **Types of Edits (Edit menu):**

- **Q:** Connect selected clip into Storyline
	- Attached to and moves with underlying clip
	- Drag from Clip Browser on top of clip in Timeline (with connected line) to connect
	- Drag left/right to change position
	- Useful for adding music or voice over
- **W:** Insert selected clip into Storyline
- **E:** Append selected clip into Storyline
- **D:** Overwrite selected clip into Storyline
- Overwrites video and audio
- **Shift+1: Edit/Source Media/All**
- **Shift+2: Edit/Source Media/Video Only**
- **Shift+3: Edit/Source Media/Audio Only**

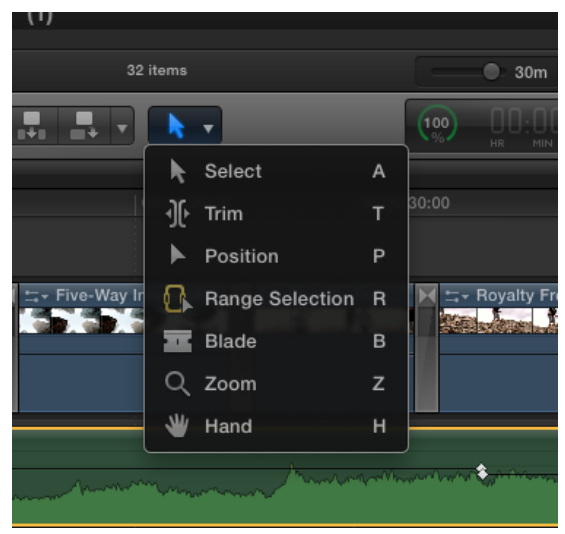

## **Editing Tools:**

- **A: Select tool**
	- Click and drag clips in Timeline to move clip position
	- Next to an edit point between two clips, click and drag to shorten or extend clip length
- **T: Trim tool**
	- Click and drag on edit point to "Roll edit" the edit point between clips
	- Click and drag on clip to "Slip edit" in and out of a clip
		- If slipping a clip with a connected audio clip that contains markers, temporarily connect audio clip to other clip, perform slip edit and then reconnect
	- Option+Click and drag to "Slide edit" in and out points of clips AROUND selected clip
	- **Final Cut Pro/Preferences/Editing/Timeline/Show detailed trimming feedback**

## **- P: Position tool**

- Drag a clip to set exact position of clips and perform automatic overwrite edits

## **- R: Range Selection tool**

- Drag to select a range of a single clip, as opposed to selecting entire clip
- **B: Blade tool**
	- Click to split a clip into two clips
- **Z: Zoom tool**
	- Click to zoom, Option+click to zoom out
	- Drag selection box to zoom to fit area

## **- H: Hand tool**

- Navigate within Timeline

- Hold tool button and click (or click and drag) to temporarily apply tool

- **Drag audio waveform up/down** to change volume level
- Audio added to Timeline is automatically added to default Project associated with Event
- Double click on edit point to bring up **Precision Editor**
	- Click on grey area before/after edit point or drag grey slider to change edit point
	- "Close Precision Editor" button

### **Markers:**

- **M: Mark/Markers/Add Marker**
	- Useful for editing video to music
- **Option+M: Mark/Markers/Add Marker and Modify**
	- Double click on marker to bring up Marker Options menu
- **Shift+Control+M: Mark/Markers/Delete Markers in Selection**

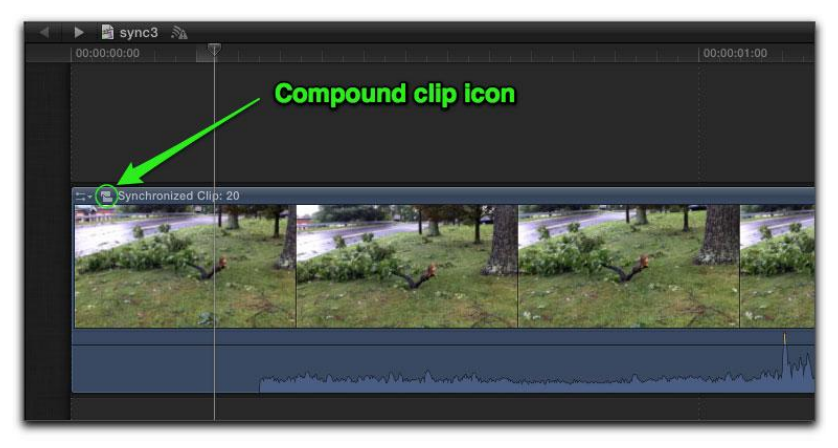

## **Compound Clips:**

- **Option+G: File/New Compound Clip:** groups multiple clips together
	- Click on compound clip icon or double click clip to edit compound clip
	- Navigation at top of Timeline shows where you are editing
	- **Shift+**⌘**+G: Clip/Break Apart Clip Items**

### **Storylines:**

 $\frac{44}{G}$ **: Clip/Create Storyline:** Group clips together into separate storyline

- With Storyline selected, use regular insert commands to add clips, transitions, effects, etc...
- Drag clips up and down to reorder layer of clips

## **Auditioning Clips:**

- Drag clip on top of existing clip to "Replace" or "Add to Audition"
- **Y:** open Audition window (or click on Spotlight icon on clip)
	- Use arrow keys to navigate between clips
	- "Done" and "Duplicate" buttons
- **RMB on clip/Audition Menu**
- **Ctrl+Left/Right Arrow:** Browse different auditioned clips
- **Alt+Shift+Y:** Finalize Audition
- **Hold Shift:** constrain position of selected clip
- Use scroll wheel to change parameters

- **File/Preferences/Playback/Playback Quality:** Change to adjust quality of titles, generators, effects during playback

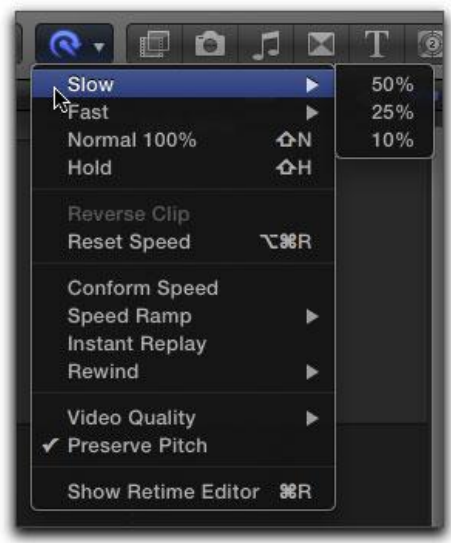

### **Retime Menu:**

- Either click the Retime Button (above), Right click a clip and select Retime or press ⌘**+R**
- **Shift+N: Modify/Retime/Normal 100% Speed**
- Adjust selected clip speed
- Adjust orange retiming handle to speed up/slow down clip
- Popup menu on orange handle has additional options
- Can also be applied to a range selection within a clip

### **Transcode Media:**

- **Right click on a clip/Transcode Media:** convert to a different format that runs better
	- Create proxy media in popup window for smaller file copies

## **Analyze and Fix**

## - **Modify/Analyze and Fix (or right click on clip):**

- Analyze for stabilization and rolling shutter
- Analyze for balance color
- Find people
- Create Smart Collections after analysis
- Analyze and fix audio problems
- Separate mono and group stereo audio
- Remove silent channels

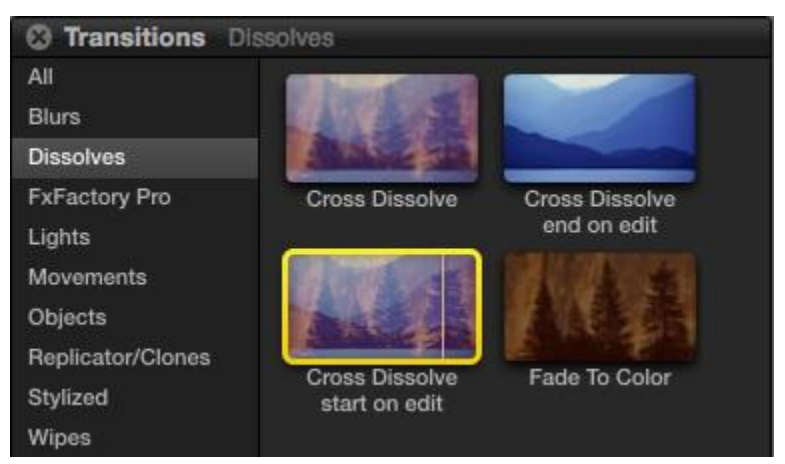

### **Transitions Browser:**

- Use search field to search by name
- Skim mouse over transition thumbnail to see preview
- Double click on transition to automatically add to edit point by playhead, or drag transition to edit point

- Drag edge of transition OR double click to select and enter timecode into dashboard to adjust transition duration

- Drag edge of clip with filmstrip icon to trim, roll and extend clips underneath transition
- Option+drag transition to copy
- ⌘**+T:** Cross Dissolve

#### **Transition On Screen Controls:**

- Only appear with transition selected
- Circle crosshair represents center of transition
- Handle represents soft/hardness of transition edge
- Green and red dots represent start/end points of transition
- Inspector give you fine control over transition

#### **Inspector**

- ⌘**+4: Inspector**
	- **Click on one of the Tabs at the top of the Inspector** to edit those properties of the selected item (Title, Text, Video, Audio, Info, etc…)
	- **Click Show/Hide buttons** to toggle effects
	- **Click reset button next to effect** to remove from clip

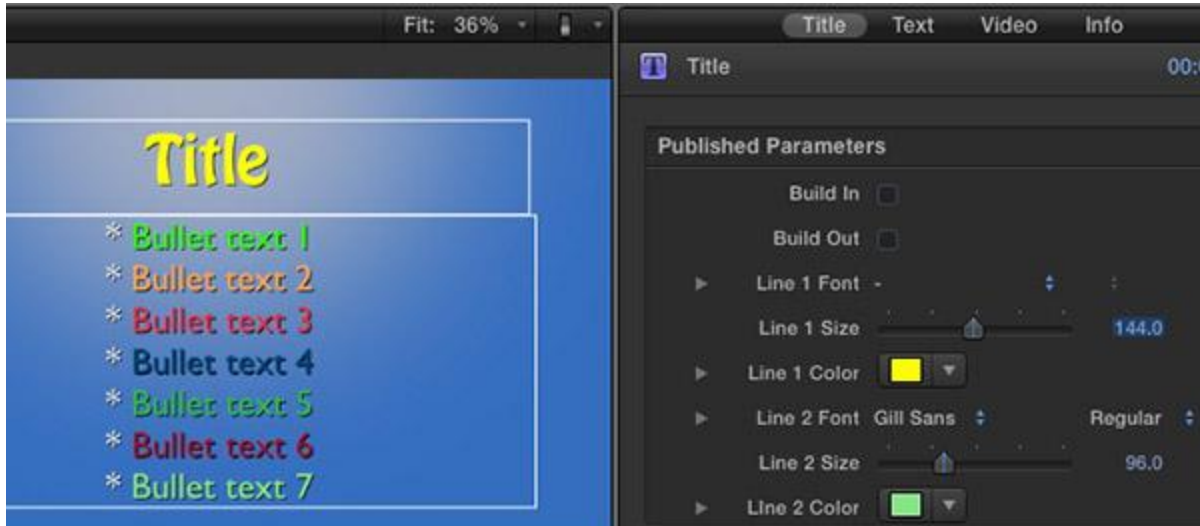

## **Titles:**

- Select a range to apply title to part of a clip
- Added as a connected clip OR on the main timeline as standalone clip
- Clicking on the title selects it, escape to exit editing text mode
- With Inspector, you can change font, text, formatting, color, etc...
- Delete to remove title

### **Video Transformations**

- Select video clip and click Transform, Distort, Crop buttons to apply transformations
- Also accessible in Inspector attributes
- Click "Done" to apply changes
- Click Ken Burns Effect button to apply to clip
	- Panning/zooming on a photo or video clip
	- Green box is beginning frame, red box is end frame

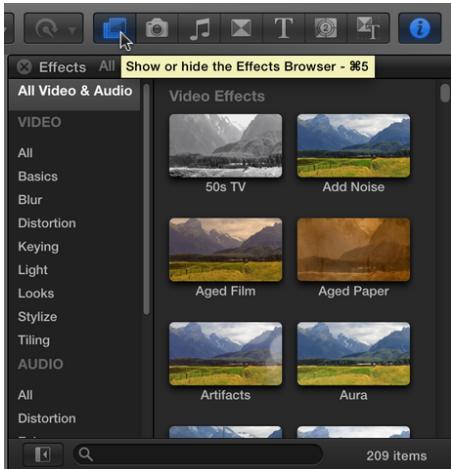

## **Clip Effects Browser:**

- Video & Audio Effects
- Skim to preview, double click or drag to apply to clip
- On-screen controls vary by effect
- Inspector lists separate properties for each effect
- Drag effects up/down to change order in which effects are applied
- **Option+**⌘**+V: Edit/Paste Effects**
- Use effects judiciously

## **Generators Browser:**

- **W:** Insert edit generator
- Backgrounds, Elements, Solids, Textures
- Inspector allows you to edit properties, position, appearance
- **Video/Compositing/Blend Mode and Opacity**
- Example: Title attached to Shape attached to Background

- **File/Preferences/Playback/Playback Quality:** Change to adjust quality of titles, generators, effects, etc. during playback

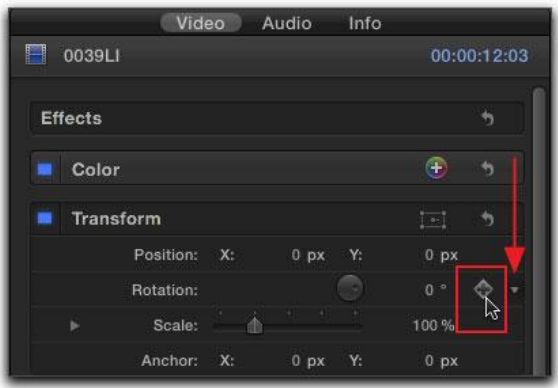

### **Keyframes**

- **Option+Click (or click on diamond symbol): Add keyframe on selected parameter**

- You can also right click on a parameter and choose Add/Delete Keyframe from the menu

- With playhead over keyframe, click "X" symbol again to remove
- Keyframes can be applied to titles, effects, generators, clips
- Drag keyframes vertically to adjust parameter value at each keyframe
- Click on left and right arrows to navigate between keyframes
- Control+Click on line between keyframe to select different curves/eases

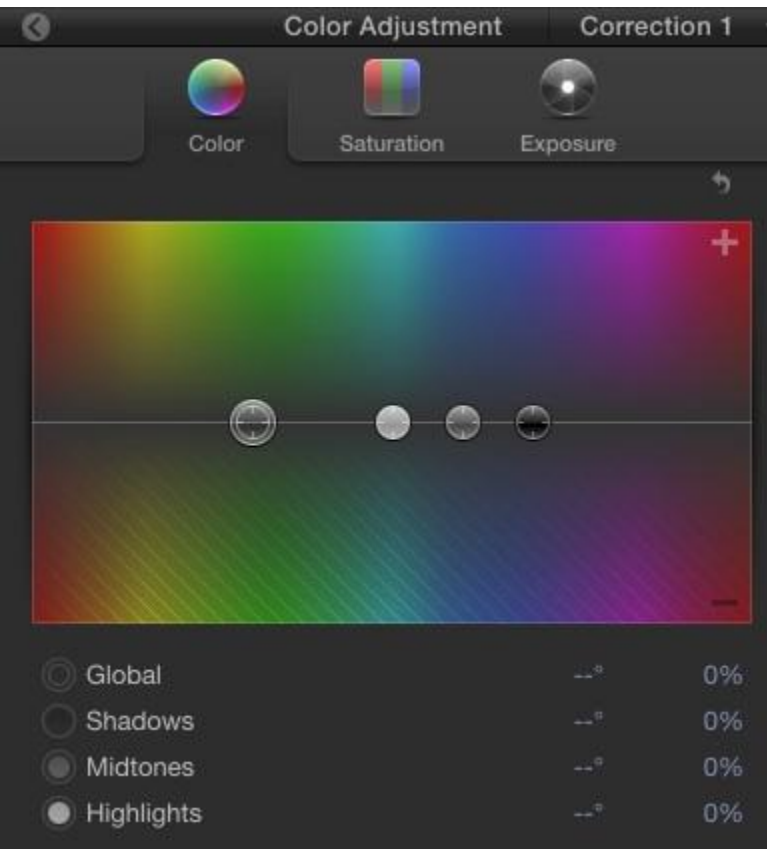

#### **Color Correction** - **Inspector/Color:**

- Balance: Analyzed (or not)
- Match Color: Choose to select specific frame to match the color of the selected clip
- ⌘**+6: Window/Go To/Show Color Board**

## - ⌘**+7: Window/Viewer Display/Show Video Scopes**

- Histogram (color), Vectorscope(saturation), Waveform(exposure)
- Settings/Channels:
	- RGB Parade, RGB Overlay, R, G, B, Luma, Chroma, Y'CbCr Parade
- Color, Saturation and Exposure sliders
	- **Up+Down Arrow Keys (with slider selected):** Increase/Decrease slider by 1
	- Move slider down to remove a color, up to add a color
	- Adjust global color or shadows/midtones/highlights
	- Click on left arrow on top of Color Board to return to Inspector

# Click the Record button to start or stop recording.

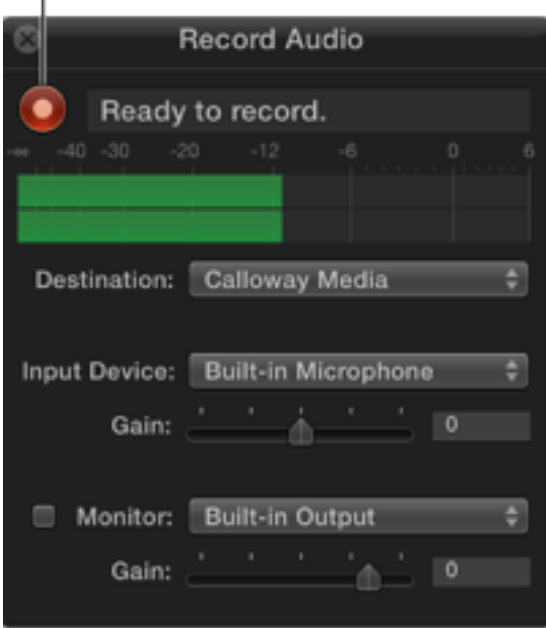

## **Recording Audio in FCPX**

- **Window/Record Audio**

- Useful for voice overs

- Adjust **Destination**, **Input Device & Gain** and **Monitor & Gain**

- Monitor spectrogram to see recording levels and prevent clipping

- Go to **Window > Show Audio Meters** to get a larger display of your audio levels at the bottom of the screen next to the Timeline

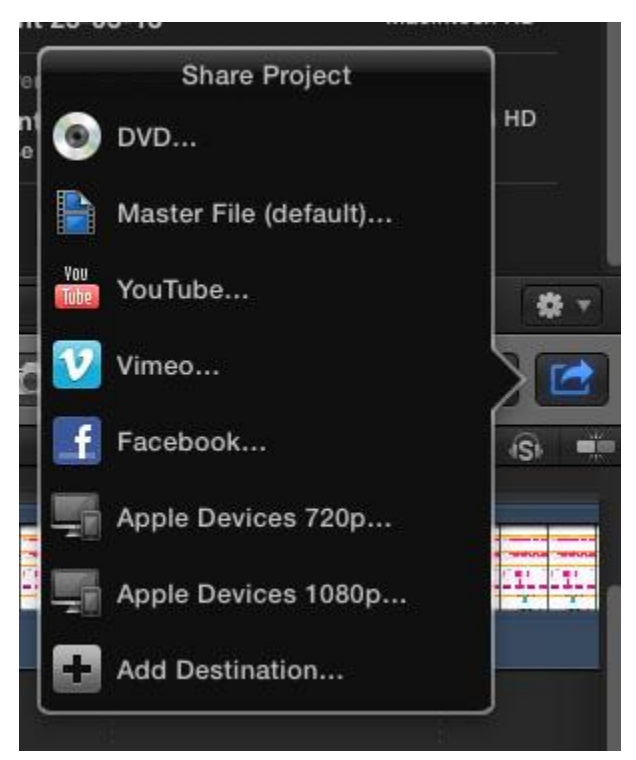

## **Exporting A Project**

## - **File/Share (or click Share Project Button):**

- DVD
- ⌘**+E:** Master File
- Youtube
- Vimeo
- Facebook
- Apple Devices 720p
- Apple Devices 1080p

## - ⌘**+I: File/Import/Media**

## - ⌘**+D: File/Duplicate Project**

- Duplicate Project Only
- Duplicate Project and Referenced Events
- Duplicate Project + Used Clips Only (copies media used in the project to a new Event)
- Include Render Files checkbox (copies over in background task)
- ⌘**+N: File/New Project**
- **Shift+**⌘**+N: File/New Folder**
- ⌘**+Delete: File/Move to Trash**

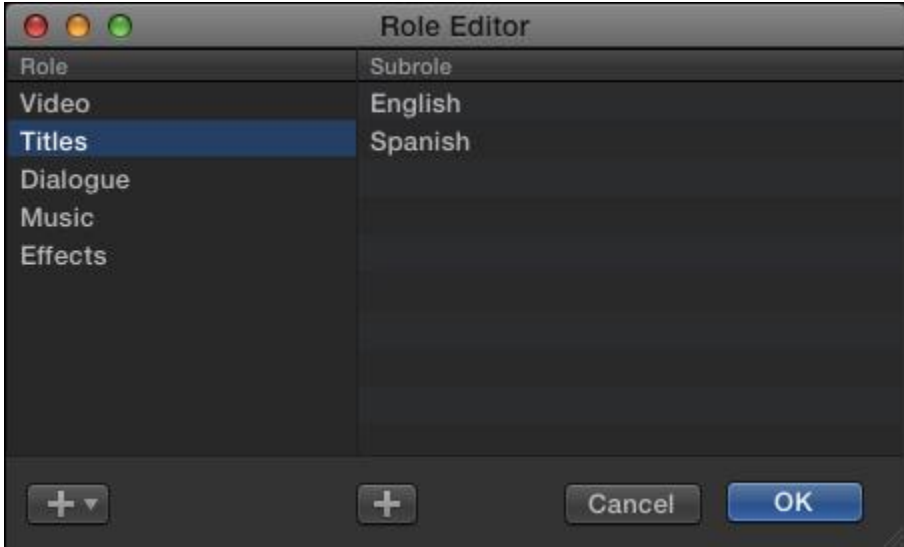

### **Roles**

### - **Modify/Edit Roles**

- Use Roles to export specific audio or video portions of your project
- Click plus to assign new video/audio roles
- Subroles are grouped underneath role name
- **Modify/Assign Role** with video/audio clip or portion of clip selected to assign role to clip
- UNUSED ROLES ARE DELETED WHEN FCPX IS CLOSED!
- **File/Share/Master File/Settings/Roles as:** Change role export settings
	- Add Video/Audio File buttons to add new roles to be exported
		- Click on sign to remove roles from export
- **Window/Show Events** or **Show Viewers On Second Display**
- **Window/Revert To Original Layout**
- **Control+V: Video Animation Editor**
	- Click and drag keyframes to change position